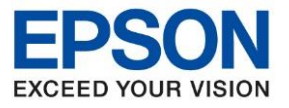

**หัวข้อ : วิธีการก าหนดค่า IP Address แบบขั้นสูง หรือ Set IP แบบ Manual ผ่านหน้าเครื่องพิมพ์**

#### <u>วิธีการกำหนดค่า IP Address แบบขั้นสูงที่เครื่องพิมพ์</u>

หากเครื่องพิมพ์ได้รับ IP Address มาจากเราเตอร์แล้ว แต่ต้องการตั้งค่า IP Address ที่ได้รับมาแบบ Automatical ให้กลายมาเป็นแบบ Manual สามารถตั้งค่าผ่านหน้าเครื่องพิมพ์ได้ ดังนี้

\_\_\_\_\_\_\_\_\_\_\_\_\_\_\_\_\_\_\_\_\_\_\_\_\_\_\_\_\_\_\_\_\_\_\_\_\_\_\_\_\_\_\_\_\_\_\_\_\_\_\_\_\_\_\_\_\_\_\_\_\_\_\_\_\_\_\_\_\_\_\_\_\_\_

1.หน้าแผงควบคุมเครื่องพิมพ์ เลือกหัวข้อ **Settings / การตั้งค่า**

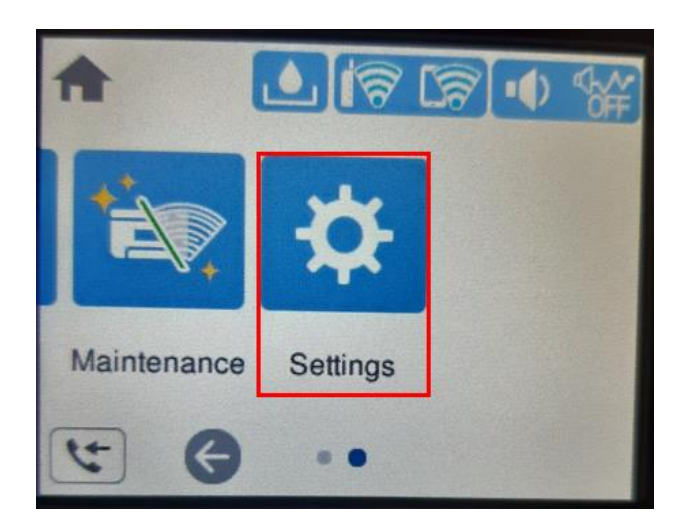

#### 2.เลือกหัวข้อ **General Settings / การตั้งค่าทั่วไป**

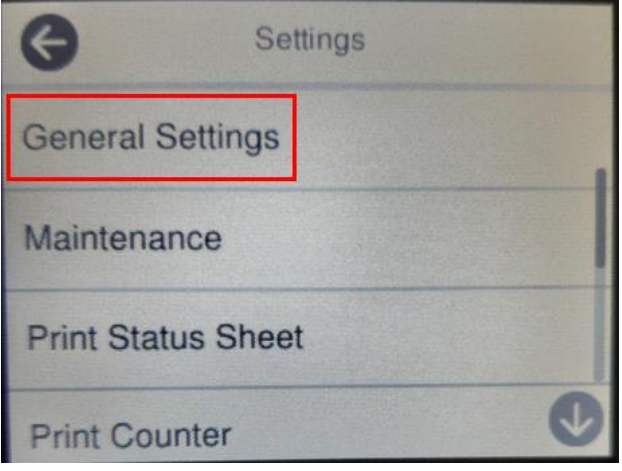

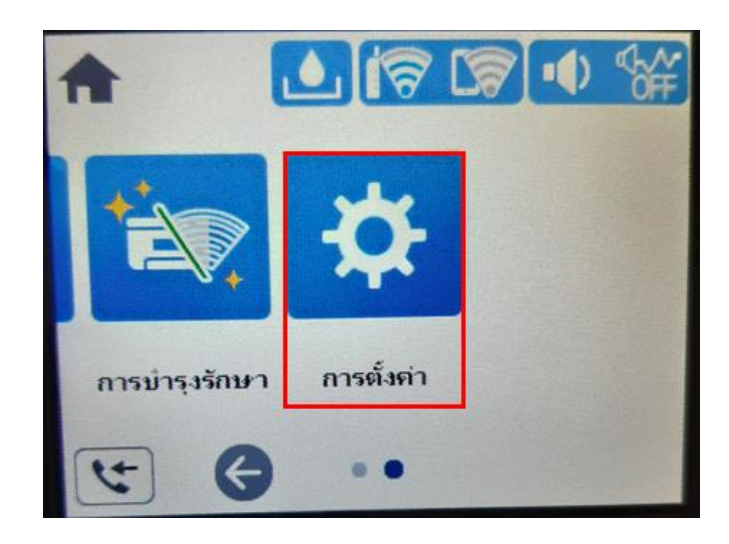

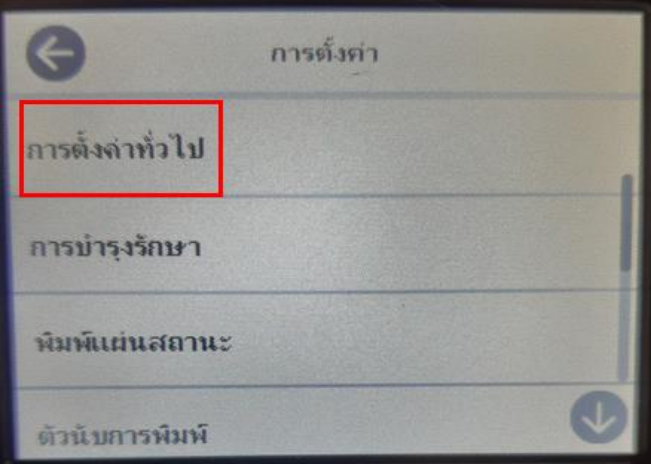

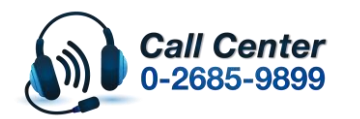

• **สามารถสอบถามข้อมูลเพิ่มเติมทางอีเมลล์ได้ที่ [support@eth.epson.co.th](file://///172.16.80.4/Customer_Support/02_Product%20Usage/02_Knowledgebase/support@eth.epson.co.th)**

• **เวลาท าการ : วันจันทร์ – ศุกร์ เวลา 8.30 – 17.30 น.ยกเว้นวันหยุดนักขัตฤกษ์** • **[www.epson.co.th](http://www.epson.co.th/)**

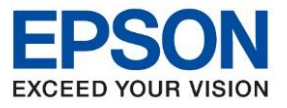

**หัวข้อ : วิธีการก าหนดค่า IP Address แบบขั้นสูง หรือ Set IP แบบ Manual ผ่านหน้าเครื่องพิมพ์ รุ่นที่รองรับ : L14150**

\_\_\_\_\_\_\_\_\_\_\_\_\_\_\_\_\_\_\_\_\_\_\_\_\_\_\_\_\_\_\_\_\_\_\_\_\_\_\_\_\_\_\_\_\_\_\_\_\_\_\_\_\_\_\_\_\_\_\_\_\_\_\_\_\_\_\_\_\_\_\_\_\_\_

# 3.เข้าไปที่หัวข้อ **Network Settings /การตั้งค่าเครือข่าย**

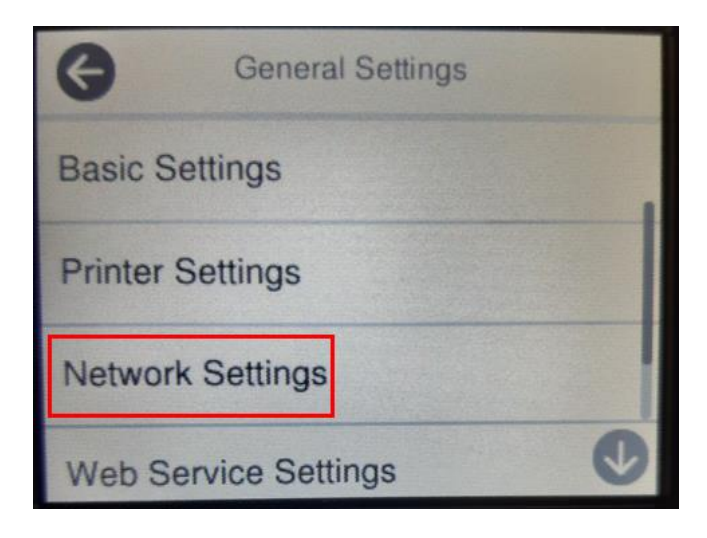

# 4.เข้าไปที่หัวข้อ **Advanced** / **ขั้นสูง**

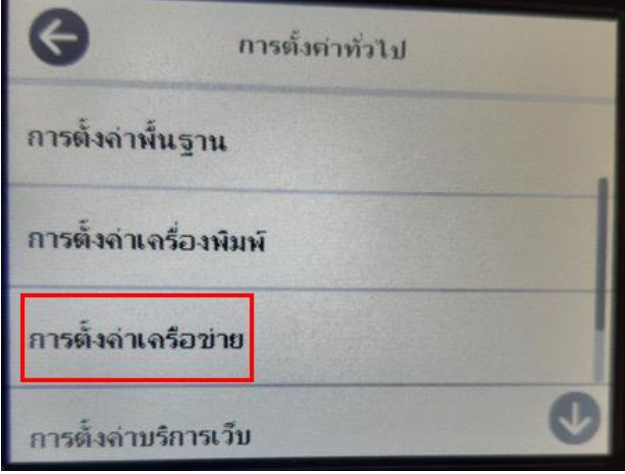

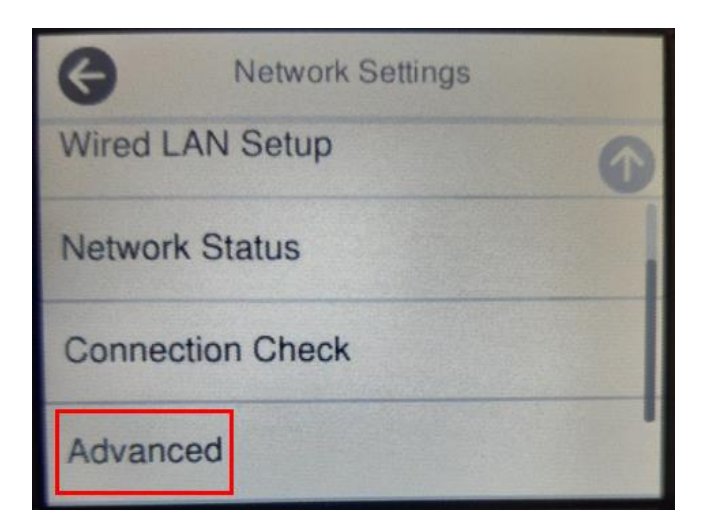

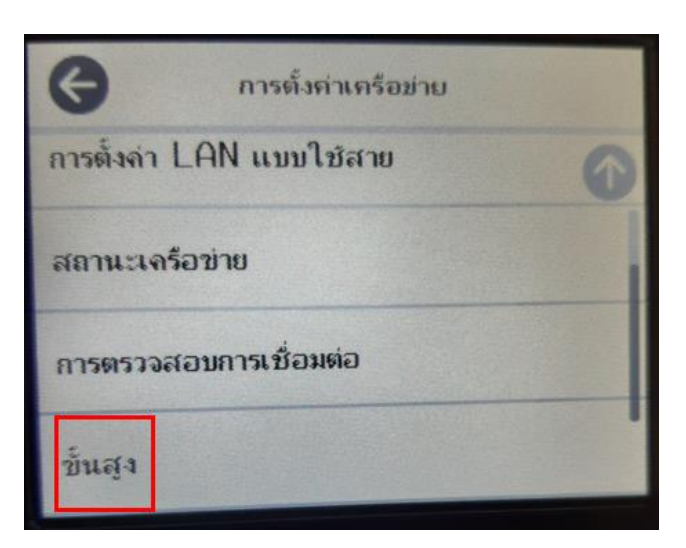

## 5.เข้าไปที่หัวข้อ **TCP/IP**

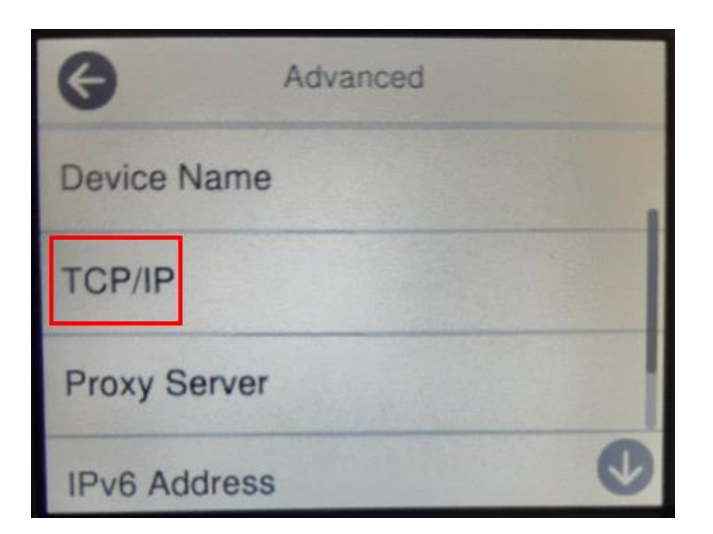

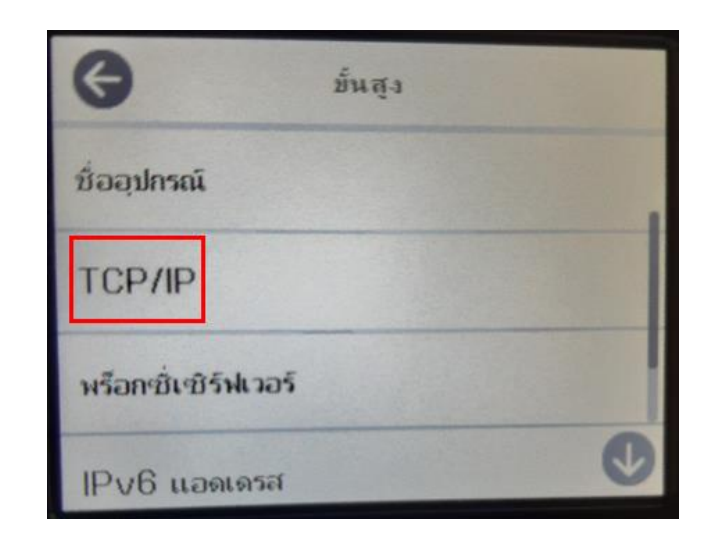

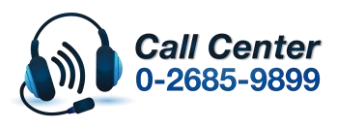

• **สามารถสอบถามข้อมูลเพิ่มเติมทางอีเมลล์ได้ที่ [support@eth.epson.co.th](file://///172.16.80.4/Customer_Support/02_Product%20Usage/02_Knowledgebase/support@eth.epson.co.th)** • **เวลาท าการ : วันจันทร์ – ศุกร์ เวลา 8.30 – 17.30 น.ยกเว้นวันหยุดนักขัตฤกษ์** • **[www.epson.co.th](http://www.epson.co.th/)**

**Aug 2021 / CS23**

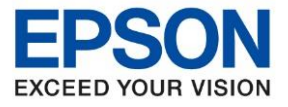

**หัวข้อ : วิธีการก าหนดค่า IP Address แบบขั้นสูง หรือ Set IP แบบ Manual ผ่านหน้าเครื่องพิมพ์**

6.ที่หัวข้อ Obtain IP Address หรือ รับ IP Address ให้เปลี่ยนจาก **Auto** เป็น **Manual** หรือ อั**ตโนมัติ**เป็น **ก าหนดเอง**

\_\_\_\_\_\_\_\_\_\_\_\_\_\_\_\_\_\_\_\_\_\_\_\_\_\_\_\_\_\_\_\_\_\_\_\_\_\_\_\_\_\_\_\_\_\_\_\_\_\_\_\_\_\_\_\_\_\_\_\_\_\_\_\_\_\_\_\_\_\_\_\_\_\_

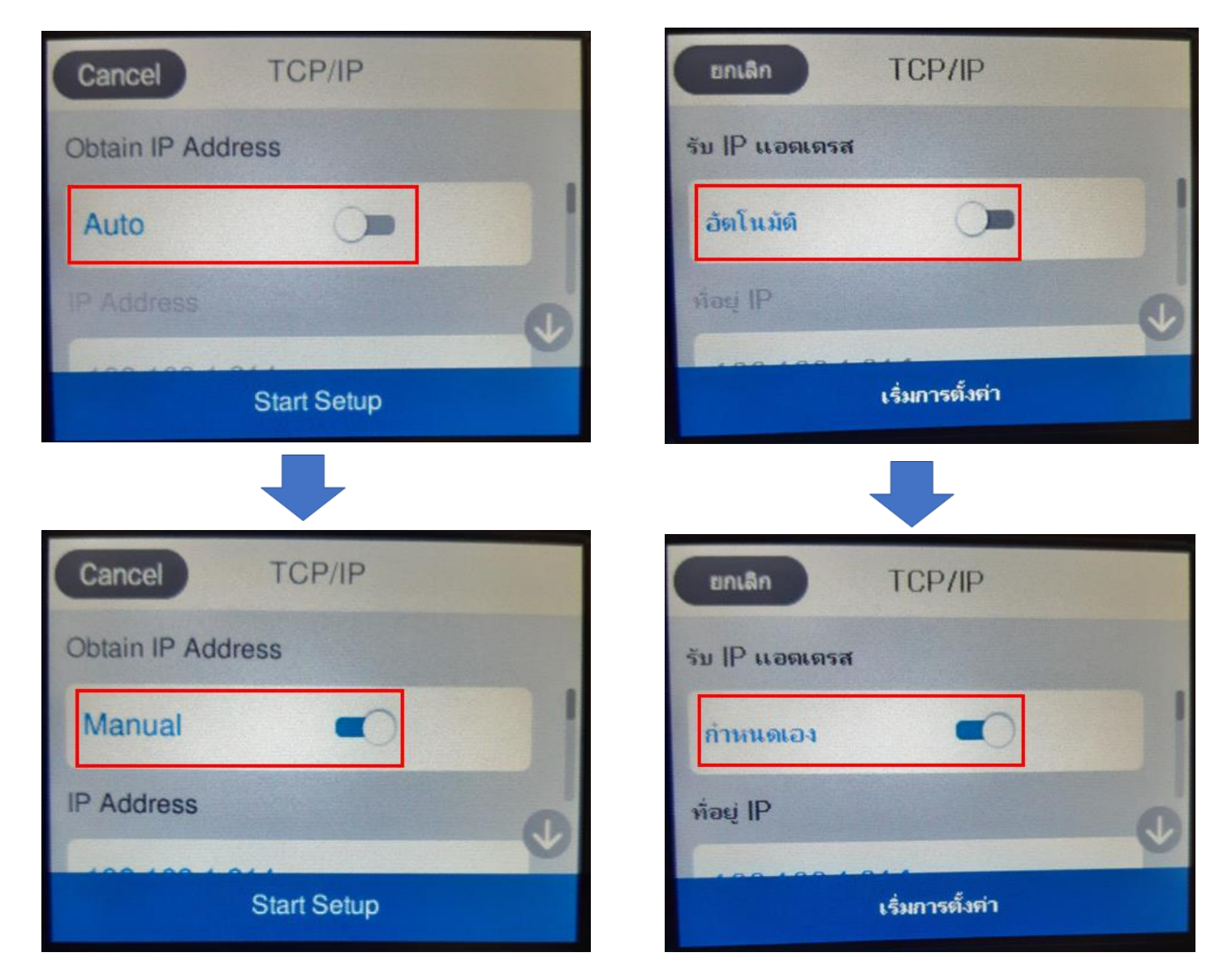

7. จะปรากฏหัวข้อ IP Address, Subnet Mask และ Default Gateway หรือ ที่อยู่ IP, ซับเน็ตมาสก์ และ เกตเวย์เริ่มต้น ให้ ตั้งค่าหัวข้อต่างๆตรงกับค่าที่ลูกค้าต้องการ

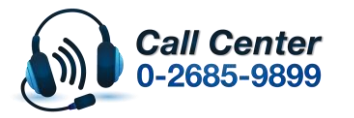

• **สามารถสอบถามข้อมูลเพิ่มเติมทางอีเมลล์ได้ที่ [support@eth.epson.co.th](file://///172.16.80.4/Customer_Support/02_Product%20Usage/02_Knowledgebase/support@eth.epson.co.th)**

• **เวลาท าการ : วันจันทร์ – ศุกร์ เวลา 8.30 – 17.30 น.ยกเว้นวันหยุดนักขัตฤกษ์** • **[www.epson.co.th](http://www.epson.co.th/)**

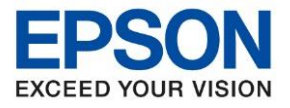

**หัวข้อ : วิธีการก าหนดค่า IP Address แบบขั้นสูง หรือ Set IP แบบ Manual ผ่านหน้าเครื่องพิมพ์**

\_\_\_\_\_\_\_\_\_\_\_\_\_\_\_\_\_\_\_\_\_\_\_\_\_\_\_\_\_\_\_\_\_\_\_\_\_\_\_\_\_\_\_\_\_\_\_\_\_\_\_\_\_\_\_\_\_\_\_\_\_\_\_\_\_\_\_\_\_\_\_\_\_\_

# **IP Address/ที่อยู่ IP**

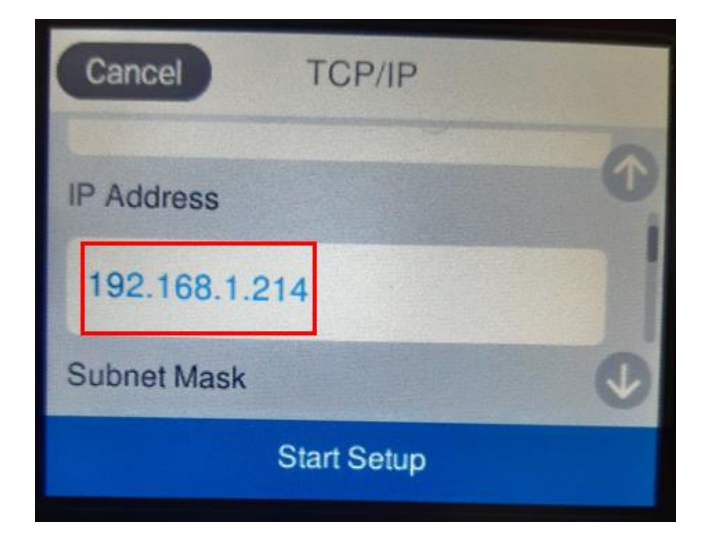

#### **Subnet Mask/ซบั เน็ตมาสก์**

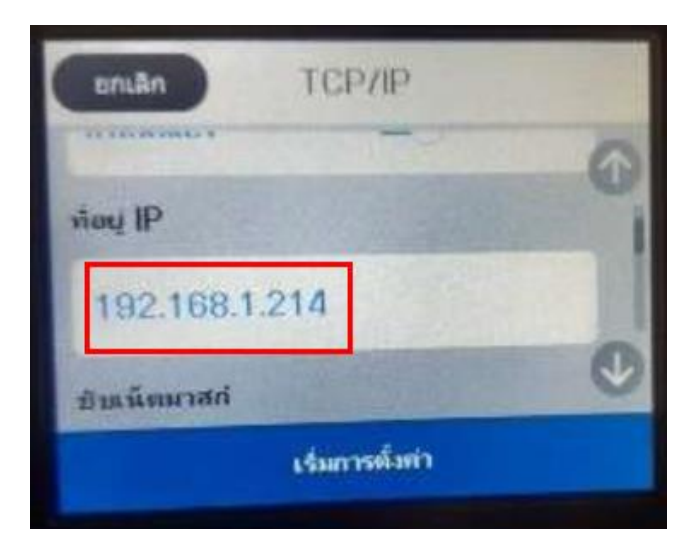

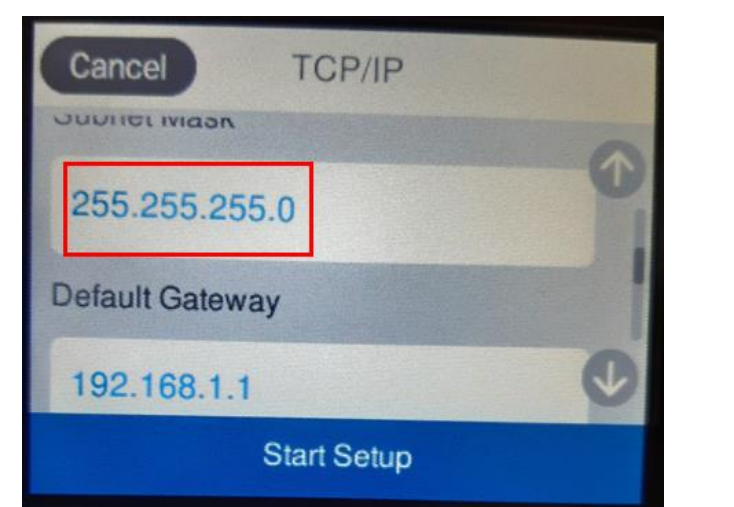

## **Default Gateway/เกตเวย์เริ่มต้น**

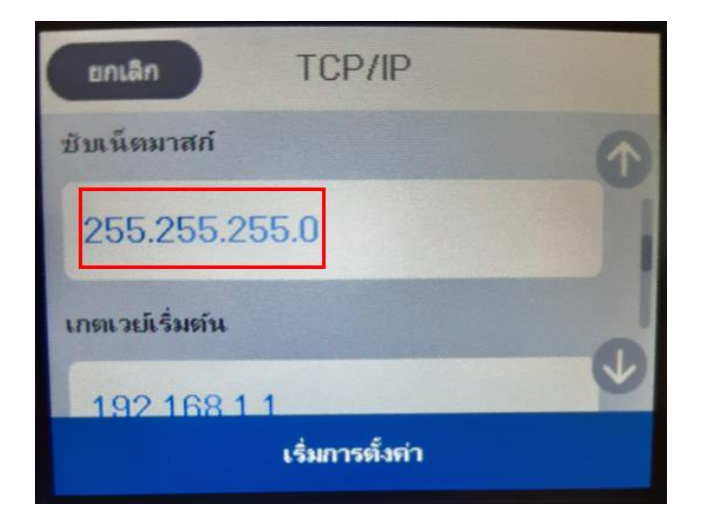

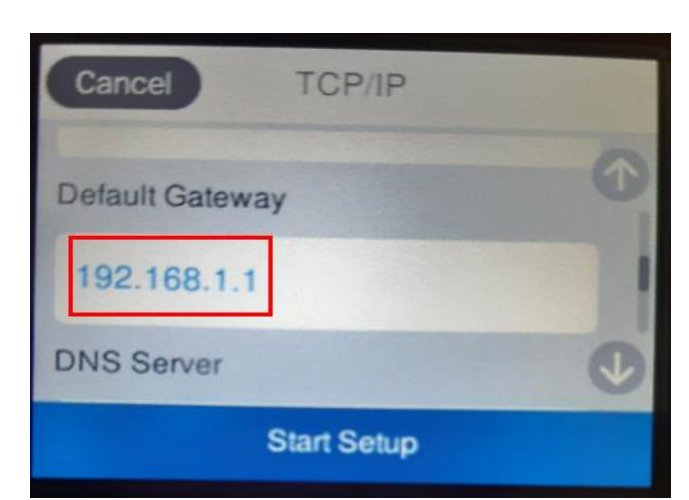

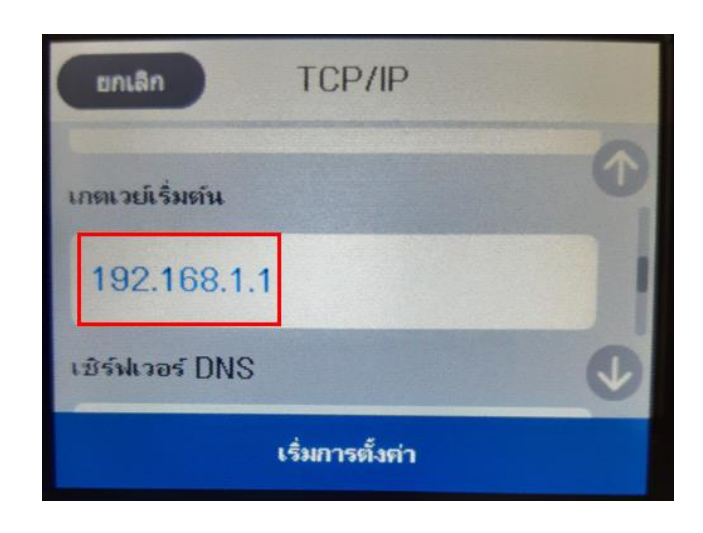

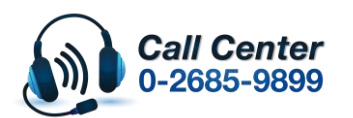

• **สามารถสอบถามข้อมูลเพิ่มเติมทางอีเมลล์ได้ที่ [support@eth.epson.co.th](file://///172.16.80.4/Customer_Support/02_Product%20Usage/02_Knowledgebase/support@eth.epson.co.th)** • **เวลาท าการ : วันจันทร์ – ศุกร์ เวลา 8.30 – 17.30 น.ยกเว้นวันหยุดนักขัตฤกษ์**

• **[www.epson.co.th](http://www.epson.co.th/)**

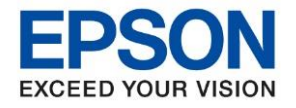

**หัวข้อ : วิธีการก าหนดค่า IP Address แบบขั้นสูง หรือ Set IP แบบ Manual ผ่านหน้าเครื่องพิมพ์**

\_\_\_\_\_\_\_\_\_\_\_\_\_\_\_\_\_\_\_\_\_\_\_\_\_\_\_\_\_\_\_\_\_\_\_\_\_\_\_\_\_\_\_\_\_\_\_\_\_\_\_\_\_\_\_\_\_\_\_\_\_\_\_\_\_\_\_\_\_\_\_\_\_\_

8. เมื่อตั้งค่าเสร็จแล้วให้กด **Start Setup** หรือ **เริ่มการตั้งค่า**

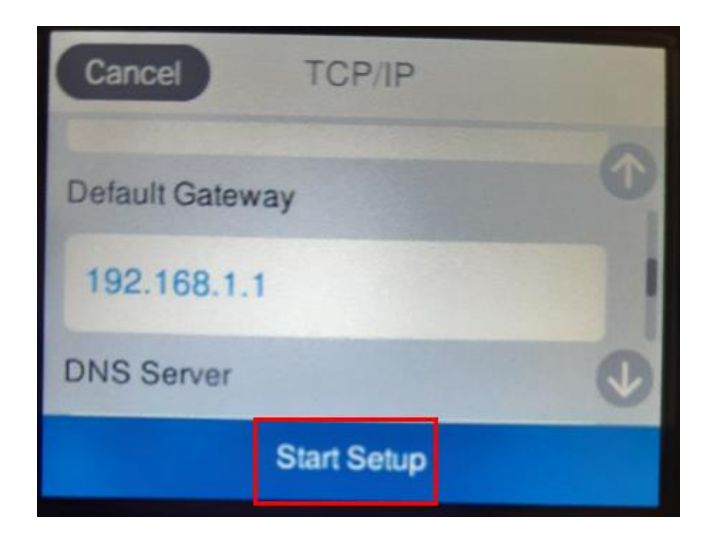

้ 9.เมื่อตั้งค่าเครื่องพิมพ์เสร็จแล้ว สามารถทดสอบใช้งานเครื่องพิมพ์ได้ตามปกติ

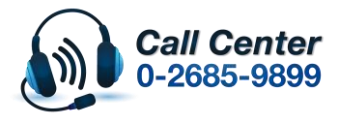

• **สามารถสอบถามข้อมูลเพิ่มเติมทางอีเมลล์ได้ที่ [support@eth.epson.co.th](file://///172.16.80.4/Customer_Support/02_Product%20Usage/02_Knowledgebase/support@eth.epson.co.th)**

• **เวลาท าการ : วันจันทร์ – ศุกร์ เวลา 8.30 – 17.30 น.ยกเว้นวันหยุดนักขัตฤกษ์** • **[www.epson.co.th](http://www.epson.co.th/)**